7/1/2016

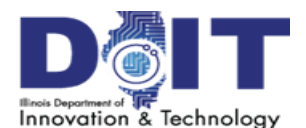

# **What's New in eTime for Employees?**

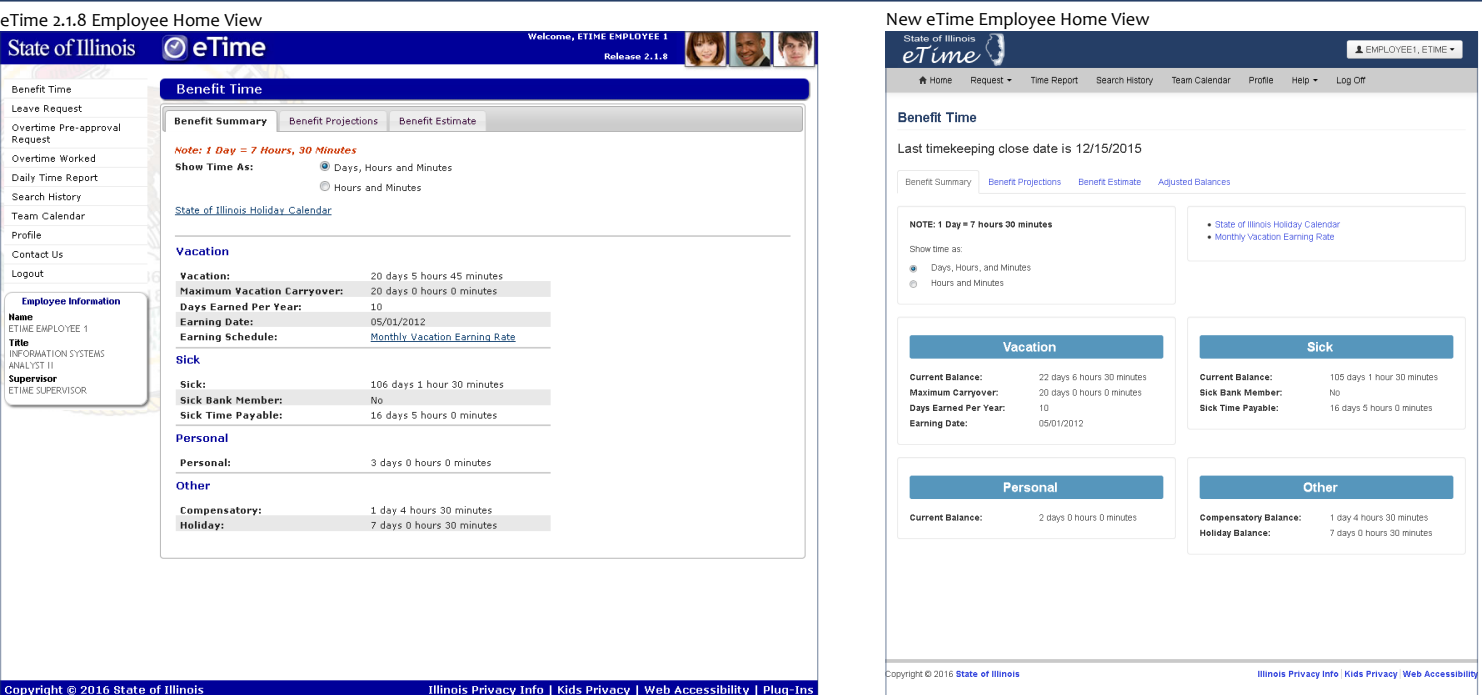

### **Changes to Leave, Overtime Pre-Approval and Overtime Worked Requests**

**Novertime Pre-Annroyal Form** 

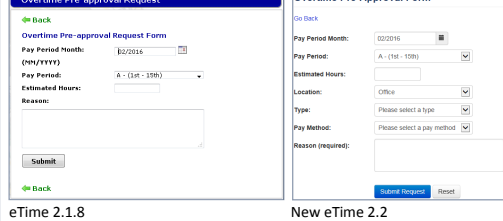

**Location**, **Type** and **Pay Method** must now be supplied with the Overtime Pre-Approval request. If Pre-Approval is still pending, you may modify the existing request and resubmit. If already approved, create a new re-

Moved to the **Request** menu at the top.

quest for the total (original plus additional hours); this will automatically replace the previous request.

**Leave Requests** outside of scheduled work hours are now allowed (this will generate a warning message requiring your confirmation).

*Note: If you change supervisors, any pending or approved leave and overtime worked requests will be routed to your new supervisor in a pending status. Only overtime preapprovals in a pending status will be routed to your new supervisor.*

#### **Submitting Timesheets**

Moved to the **Time Report** menu at the top. Additionally, when completing the Time Report, comments may now be added for each day as well as the timesheet as a whole. The Time Report main view now shows all history instead of just the past 3 months.

#### **Profile**

The **Profile** view eliminates the **Email Addresses** tab and adds the **Average Shift** tab.

- **Email Addresses** Removed from eTime as email addresses are supplied during registration and eTime does not employ email as a means of communication with users.
- **Average Shift** Allows you to change the length of your workday so that Benefit Summary information displays days accurately.

## **Quick Info**

eTime now employs a mobile-friendly interface. The interface will scale and shift elements to properly accommodate all screen sizes.

**Navigation** - The system menu is now located across the top instead of down the left-hand side. On normal screens, the full menu will be visible. On smaller screens, the menu will be minimized - click or tap the  $\blacksquare$  symbol in the upper right-hand to show the full menu.

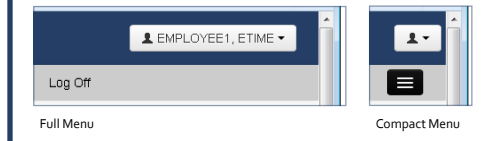

**Help** link - click to view quick reference and what's new guides along with timekeeper contact information.

**Buttons** - Default buttons in views are blue while other buttons are gray. This aids the eye in moving to those buttons more intuitively.

**Icons** - Icons and images have been replaced with textual links or buttons to reduce visual clutter.